Select by clicking the manual to view:

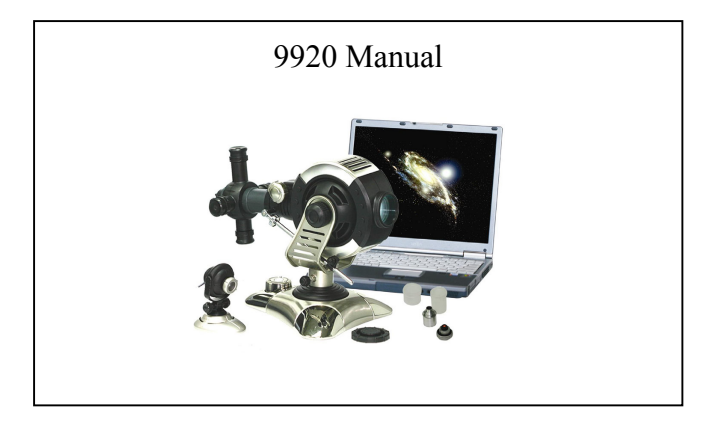

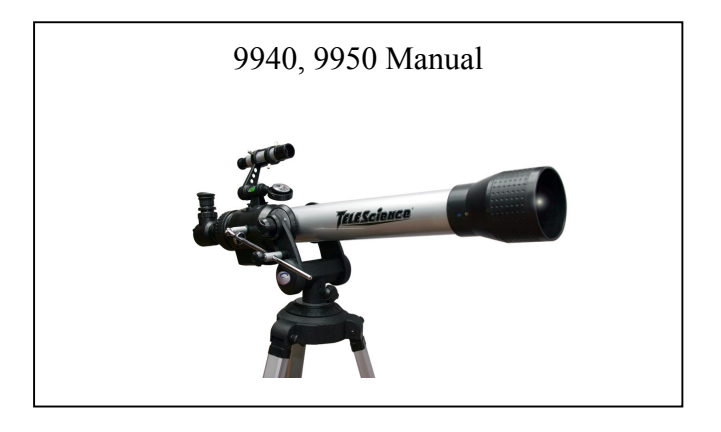

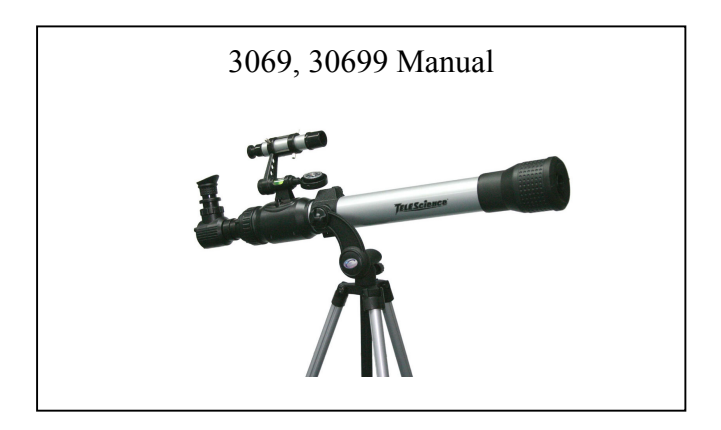

<span id="page-1-0"></span>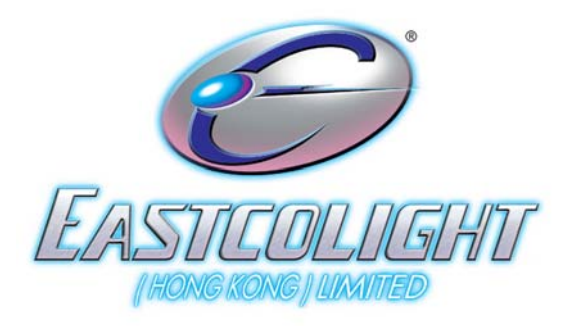

# INSTRUCTION MANUAL

# **4 IN 1 PC LINK E. TELESCOPE**

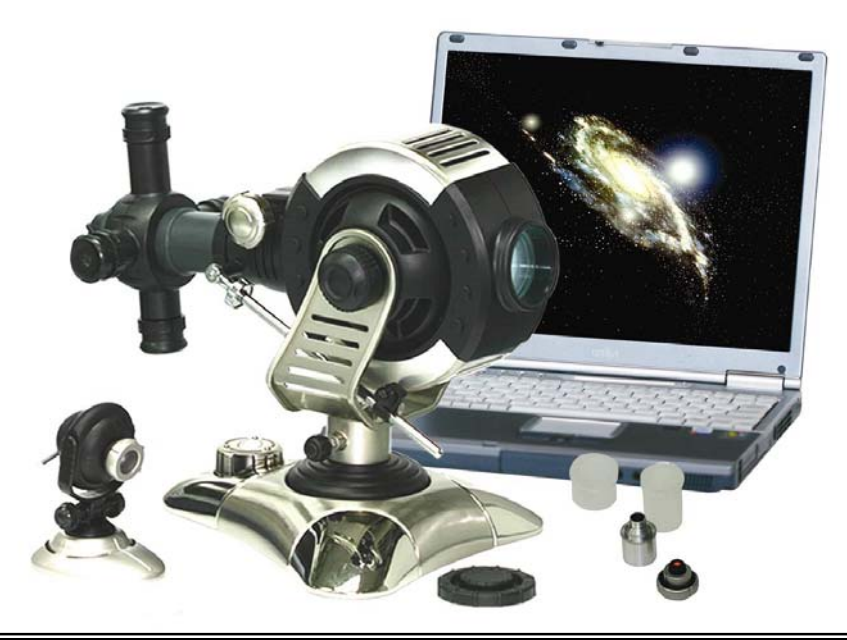

**WARNING! THIS TELESCOPE SET IS APPROPRIATE FOR CHILDREN OVER 8 YEARS OLD. OTHERWISE, SUPERVISION OF AN ADULT IS REQUIRED. CAUTION! DO NOT VIEW SUN THROUGH TELESCOPE AS SERIOUS INJURY TO EYE MAY RESUT.** 

Copyright © 2004 Eastcolight (Hong Kong) Ltd. All rights reserved.

# **Parent Quick Start Guide (9920)**

While the E-Telescope is easy to install and use, the initial hardware and software setup must be done by an adult. Please follow the instructions below to get started.

It is important to install the software first. This telescope will work on computers equipped with a USB 1.1 port (USB 2.0 recommended) and Windows® 2000, Windows® XP SP2 or Windows® Vista. Driver installation for Windows® 2000 system is mandatory. **Driver installation for XP SP2 and Vista systems is optional and only required if your computer has issues using this telescope in driverless mode.**

- 1. Insert the installation CD.
- 2. Wait for the autoplay to start.

(If Autoplay does not automatically launch the installer, go to the desktop and double-click on the icon named My Computer. Double-click the icon for the CD-ROM/DVD drive that contains the E. Telescope software. Sometimes this will cause Autoplay to start. If it doesn't, double-click on the autorun.exe, and follow the setup steps on this page.)

3. This step is optional for Windows XP SP2 and Vista users, you do not need to install driver. You can jump to step 4. However, you can install driver if you really want to. **For Windows 2000 users, you must install driver first:** Connect the telescope's USB plug to the USB port of the computer. Install the telescope driver by clicking "Install Driver". Follow the on screen instructions to complete the

### installation.

- 4. Install the ArcSoft camera suite by clicking "Install PhotoImpression" and "Install VideoImpression" on the menu screen. Input the license key found on the CD sleeve if prompted.
- 5. Follow the steps by clicking the appropriate buttons.
- 6. You need the Adobe Acrobat Reader software to open the manual. Click "Install Adobe Acrobat Reader" if your computer does not have this software.
- 7. If you have the Adobe Acrobat Reader software installed, you can read the manuals for the Digital Telescope and the camera suite by clicking "Telescope Manual" and "ArcSoft Application Software Manual" on the menu screen respectively.
- 8. Insert the telescope's USB plug to the USB port of the computer. A new device named "USB 2.0 Camera" will be detected on the first time the telescope is plugged in. Start the PhotoImpression or VideoImpression application to acquire image with the digital telescope.

**Under the environment with electrostatic discharge, the device may malfunction and require user to reset the device.** 

### **Package contents:**

- 1. Telescope
- 2. Digital Eyepiece (with lens, USB cable and stand)
- 3. Digital Eyepiece adaptor lens
- 4. Software CDROM
- 5. This manual

### **Minimum system requirements:**

- · A computer with USB port
- · Intel Pentium 4 Processor or AMD Athlon XP or faster
- · 256MB System RAM
- Windows 2000/XP SP2/ Windows Vista
- · CD-ROM drive
- 16-bit color display or higher

## **Software setup guide**

For Windows 2000 users, please install the telescope driver software first. However, for Windows XP SP2 or Vista users, this digital telescope does not require any driver installation. **Driver installation for XP SP2 and Vista systems is optional and only required if your computer has issues using this telescope in driverless mode.** In any case, you need to use an imaging and/or a video application software to capture the images from the digital telescope. You can use your favorite application or the ones provided on the software CDROM:

- 1. Insert the software CDROM to your CDROM drive
- 2. Wait for autoplay to start
- 3. If the installer screen does not come up automatically, click "Start", "Run", and execute the file "autorun.exe" of the CD to start the installation program.
- 4. This step is optional for Windows XP SP2 and Vista users, you do not need to install driver. You can jump to step 5. However, you can install driver if you really want to. **For Windows 2000 users, you must install driver first:**  Connect the telescope's USB plug to the USB port of the computer. Install the telescope driver by clicking "Install Driver". Follow the on screen instructions to complete the installation.
- 5. Install ArcSoft Camera Suite by clicking "Install PhotoImpression" and "Install VideoImpression" on the installer screen. Input the license key found on the CD sleeve if prompted.

# **Connecting the Digital Telescope:**

- 1. After the E-Telescope software has been installed, plug the Telescope digital eyepiece USB cable into your computer's USB port.
- 2. Go to the Windows Start menu to launch the imaging software like Arcsoft PhotoImpression, for example.

### **Note**:

For the location of the USB ports on your computer, please refer to your computer's user manual. To ensure that the digital telescope works normally, do not connect or disconnect the USB cable from the computer while system is starting up or shutting down. To avoid unstable system software functioning, do not connect or disconnect the USB cable while application is opening or closing. If you want to disconnect the digital telescope when the computer is on, remember to:

- 1. Close any software application that currently using for the telescope.
- 2. Disconnect the USB cable.

Never pull on the cable portion to disconnect the USB cable, always grasp the connector itself while disconnecting.

Note that the computer may not be able to recognize the telescope if it is disconnected and then reconnected while the computer is in power saving mode.

# **Using the Telescope in Digital Mode:**

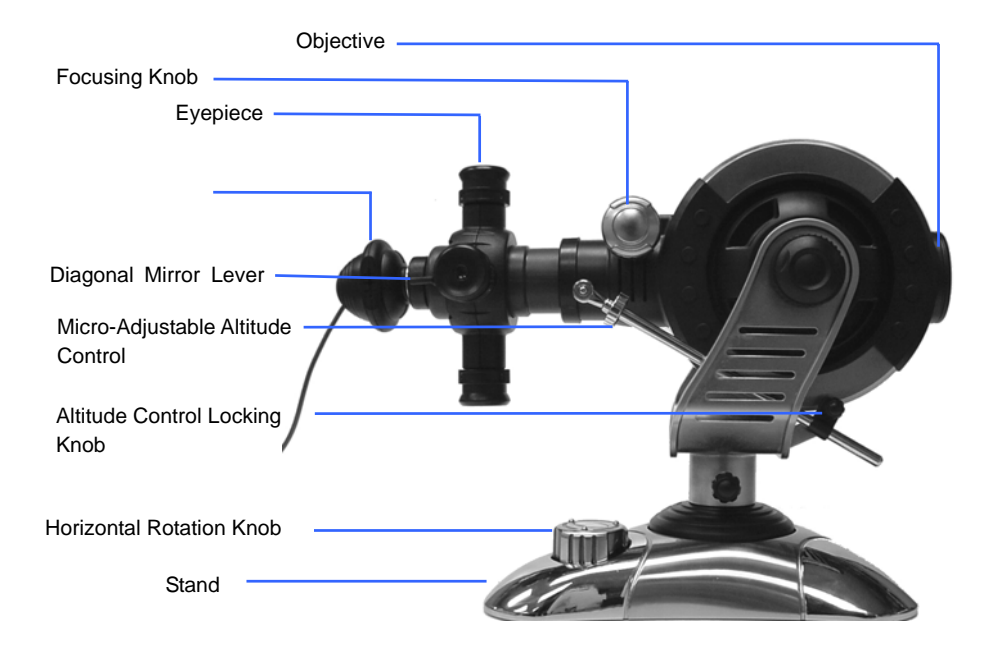

Figure 1

1. If you have been using the digital eyepiece module as a web camera, unscrew the objective lens unit from the camera (figure 2).

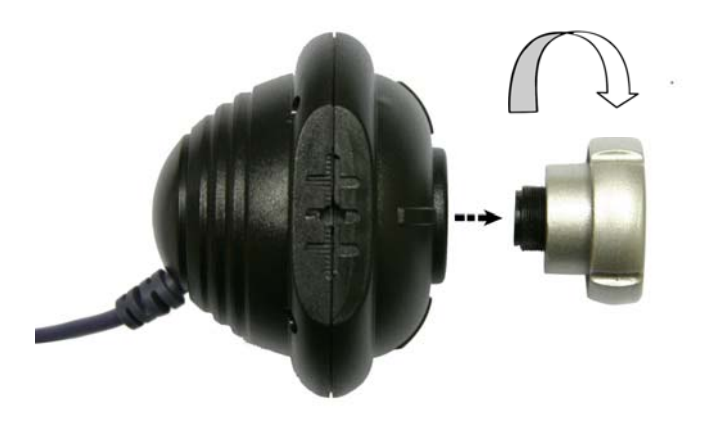

Figure 2

2. Screw the digital eyepiece adaptor lens to the eyepiece position (Figure 3). Make sure the adaptor lens is screwed in tightly.

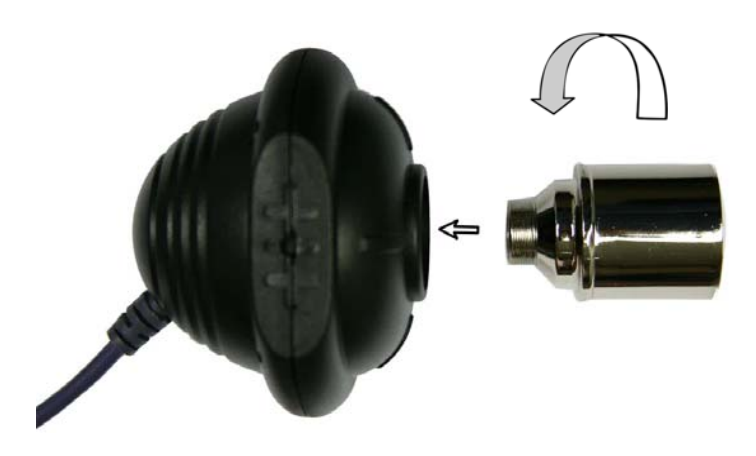

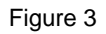

3. Insert the digital eyepiece to the telescope as shown in figure 4, flip the diagonal mirror lever to the horizontal position.

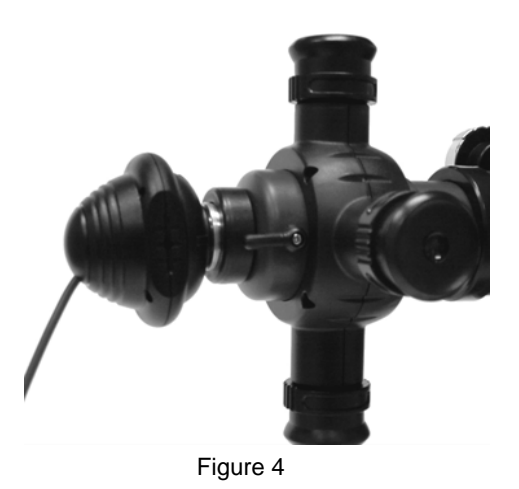

- 4. Make sure the digital eyepiece is connected to the USB port of the computer.
- 5. Start "PhotoImpression" program from the Windows Start menu. The application will start with the "Get Photo" screen. Here you can select the device which you get your photo from. If you have correctly connected the Digital Telescope, you should be able to select the "Video" icon. (On some systems, the "Video" icon may not be selectable. In such case, get photo from "Camera/Scanner" and then select "WIA-USB Video Device".)

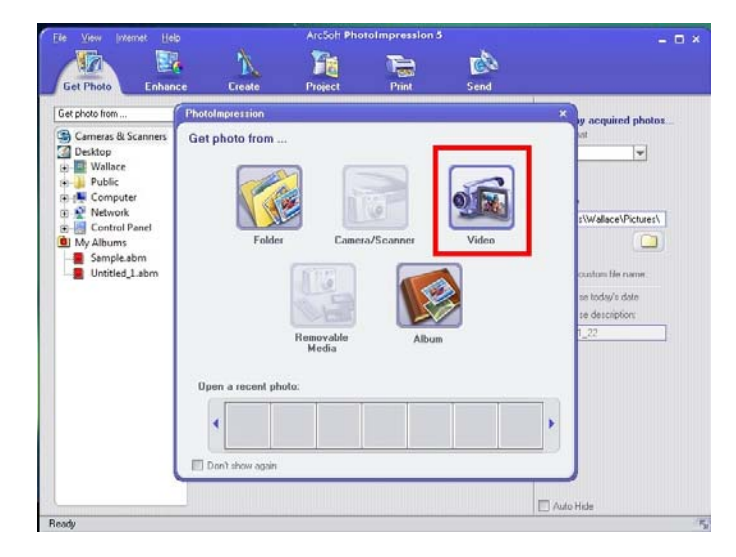

6. A window "Capture Image from Video" will pop up, select "USB 2.0 Camera" from the "Drivers" list.

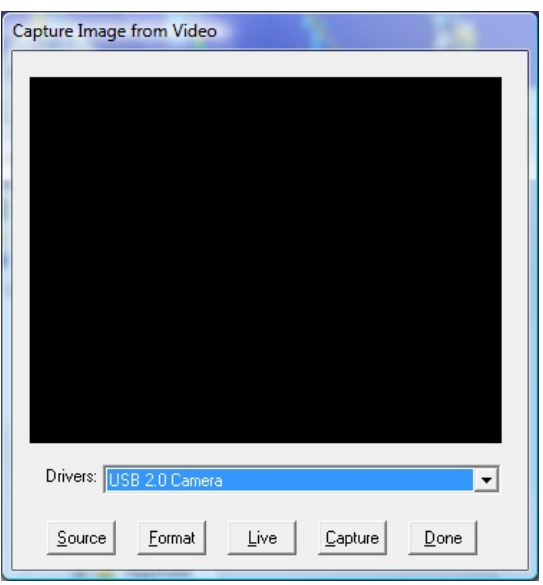

7. The image window will be blank. To preview the image from the telescope, click the "Live" button.

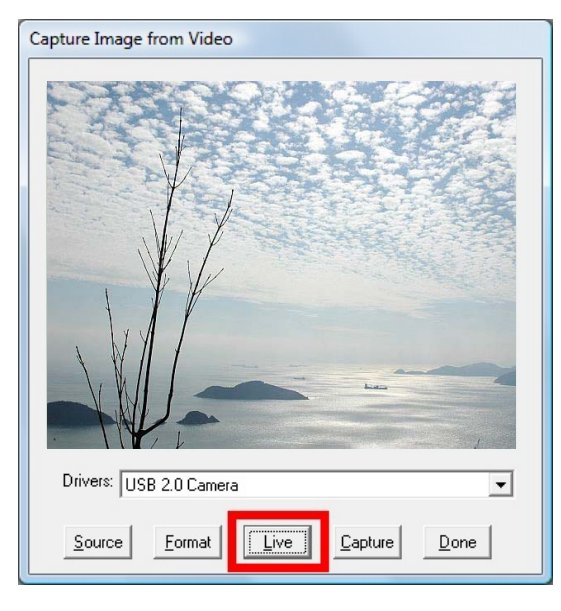

8. Set the image size to 640x480 in the properties window by clicking the "Format" button, smaller image size (e.g. 352x288) is recommended slower computers.

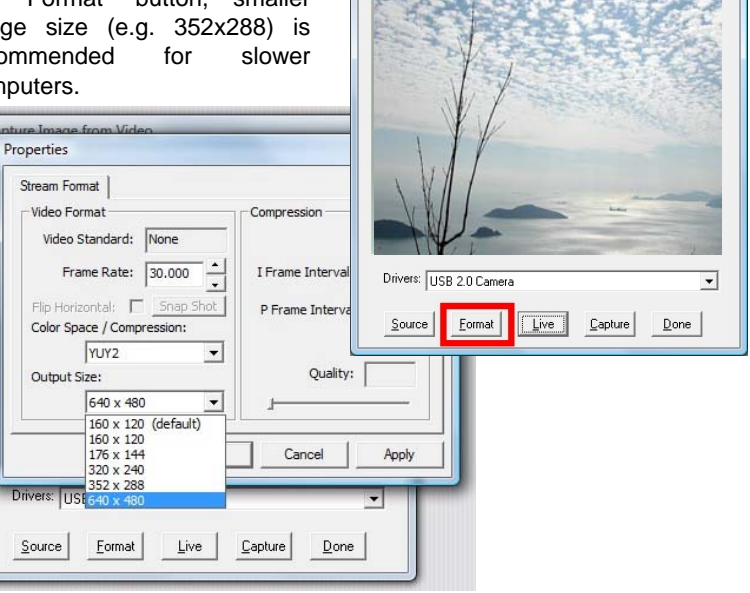

Capture Image from Video

9. If there is flickering in the preview Capture Image from Video image, click the "Source" button. Try selecting different "PowerLine Frequency (Anti Flicker)" setting in the "Properties" window until flickering is reduced.

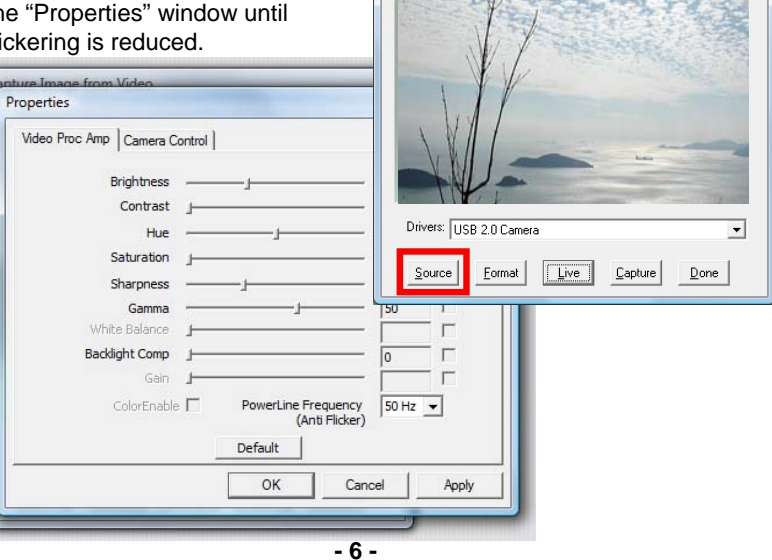

10. Focus:

Adjust the focus ring until the image on the computer screen looks clear. Focusing may take a little practice. Try making small changes and waiting for the screen to catch up.

11. Image Capture:

 Press the "Capture" button to capture the current image. Press "Done" to exit the "Capture" window.

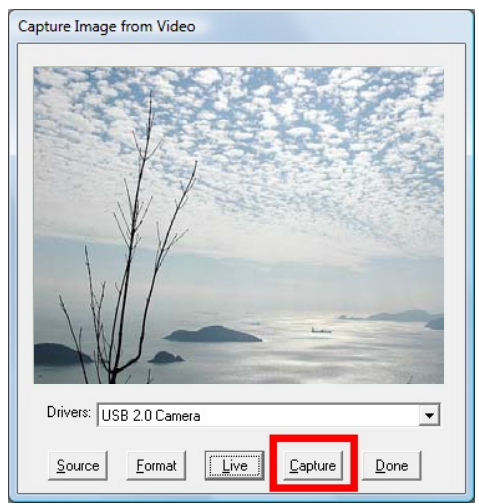

12. The captured image will appear in the main working area, select the "Enhance" or "Create" icon near the top to edit the new image, or select "Get Photo" again to capture another image. Refer to the manual of "PhotoImpression" (in the supplied installation disc) for further details.

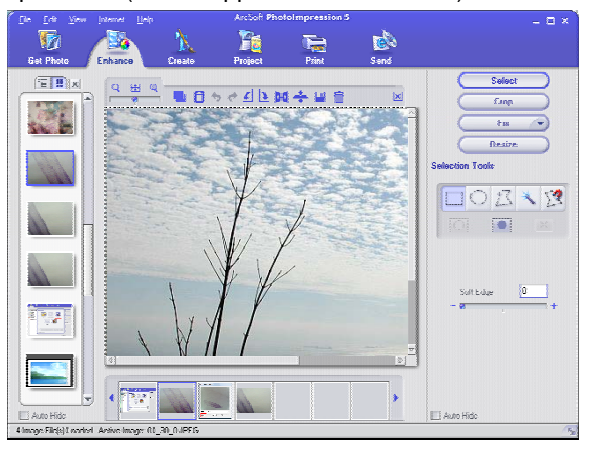

## **Using the Telescope in non-Digital Mode:**

1. Flip the diagonal mirror lever upwards and look through the eyepiece from the top. You can select different powers by rotating the eyepiece turret until your hear a click. (figure 5).

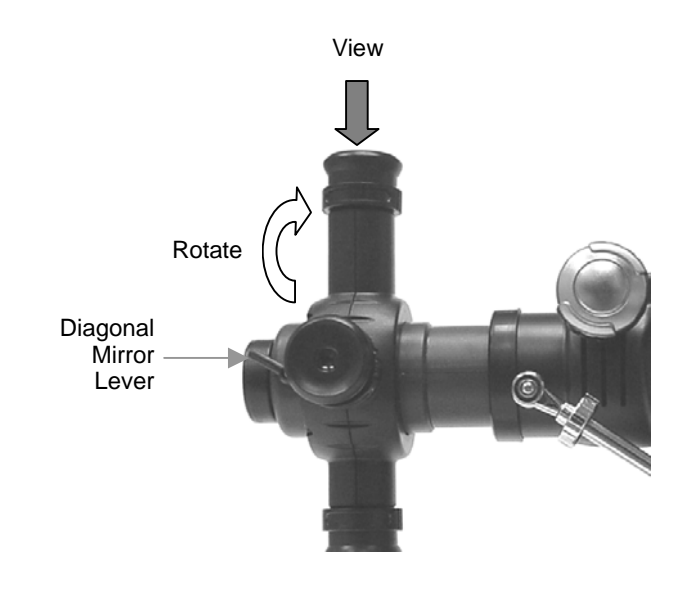

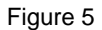

- 2. Glance through the main telescope's eyepiece for your object. (Note: You may have to alter the angle of the telescope slightly.) The object will most likely seem to be blurry at this stage, but that is normal. You are just trying to get the object in the viewing field of your telescope lens.
- 3. Now adjust the focusing tube by turning the focusing knob slowly back and forth until the blurred object becomes precise.

# **HOW MUCH POWER: CHOOSING THE EYE LENS**

Power refers to the ability of a telescope to enlarge an image, or, in effect, bring it closer to the viewer. Amount of magnifying power is signified by a number followed by an X (read "power"). So if you view an object at 60X, you are seeing it as if you are 60 times closer to that object.

Power is calculated by dividing the focal length of your telescope's objective lens (probably indicated on the focus tube) by the focal length of the eye lens you select. The focal length of the eye lens is usually indicated on the eyepiece itself.

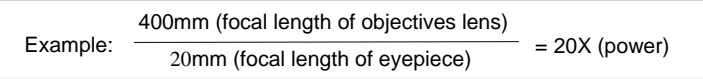

The longer the focal length of the eyepiece, the less the magnifying power of the telescope; the shorter the focal length, the greater the power. So when you select an eye lens to insert into the diagonal prism, you're really choosing what magnifying power you wish to use for observation.

## **Using the digital camera module as a PC camera:**

- 1. Screw the objective lens unit back to the digital eyepiece module if it has been removed for telescope viewing. Care should be taken not to make fingerprints or dust on the lens and the sensor of the camera.
- 2. Place the camera unit on the stand as shown below.

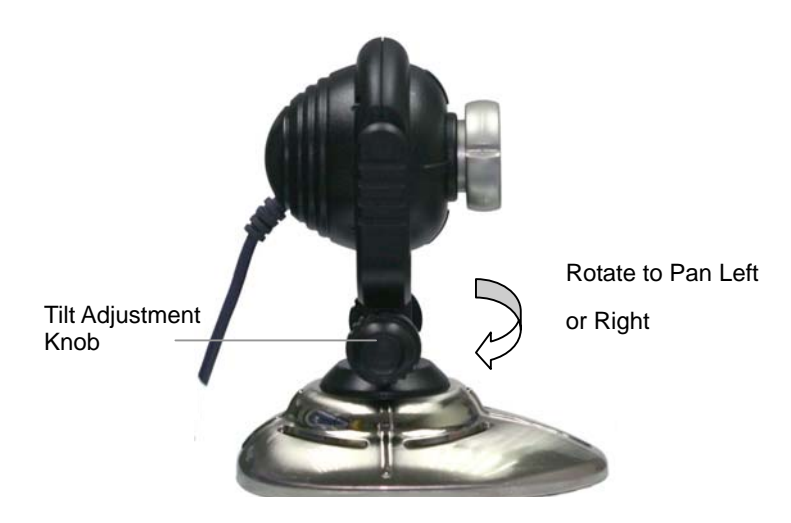

Figure 6

3. Connect the camera module to the USB port of the computer

- 4. Start "PhotoImpression" or other Imaging applications from the Windows Start menu.
- 5. Adjust the focus by rotating the lens until a clear image is displayed.
- 6. You can take still pictures and save them in the computer using the same procedure as described in the section "Using the Telescope in Digital Mode".
- 7. To use the camera module as a web camera for video conference, you need to install applications like "Netmeeting" or "MSN Messenger", which can be downloaded from Microsoft's web site. Please refer to the corresponding application manual.

## **Handling note:**

The image sensor inside the digital eyepiece is a delicate integrated circuit and must be handled carefully. When you remove the lens from the camera, dust may fall on the sensor. Only use a blower to clean the dust. Never touch the sensor.

# **Technical Specifications:**

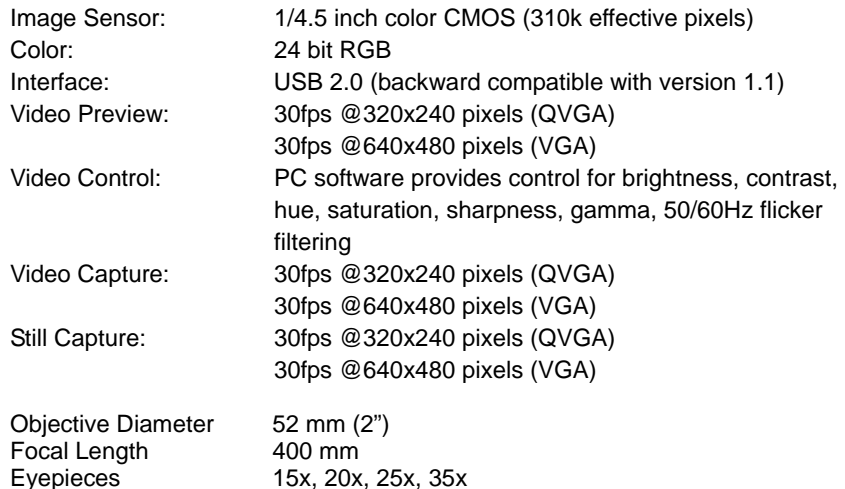

### **IMPORTANT: Keep these instructions. DO NOT DISCARD.**

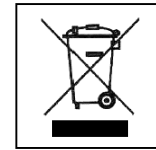

If at any time in the future you should need to dispose of this product please note that Waste electrical products should not be disposed of with household waste. Please recycle where facilities exist. Check with your Local Authority or retailer for recycling advice.(Waste Electrical and Electronic Equipment Directive)

<span id="page-8-0"></span>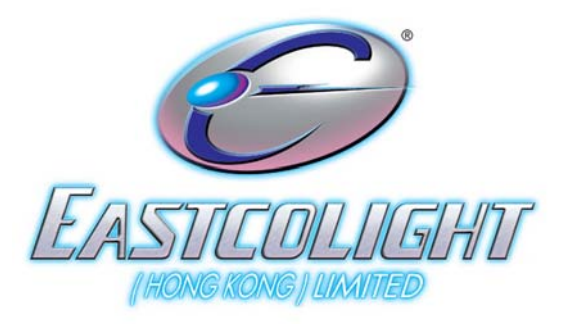

# INSTRUCTION MANUAL

# **4 IN 1 PROFESSIONAL DIGITAL TELESCOPE**

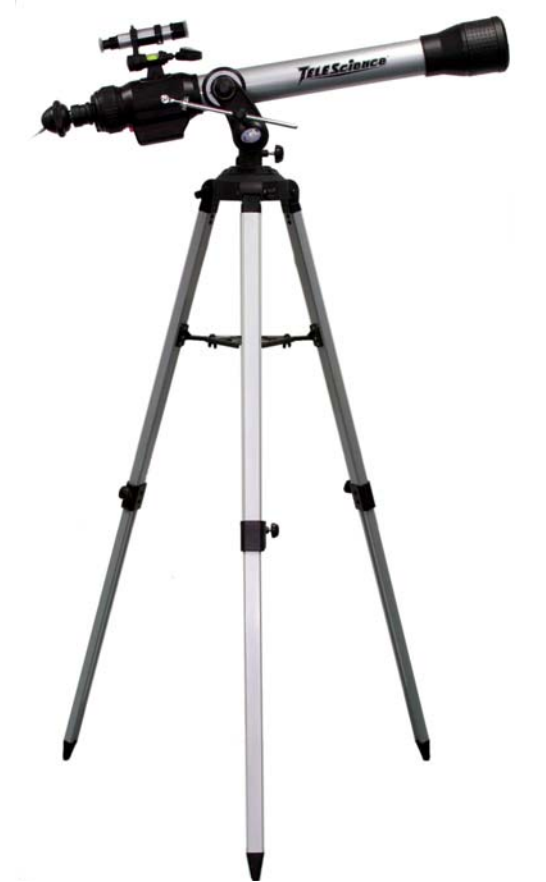

# **Parent Quick Start Guide (9940,9950)**

While Professional Digital Telescope is easy to install and use, the initial hardware and software setup must be done by an adult. Please follow the instructions below to get started.

It is important to install the software first. This telescope will work on computers equipped with a USB 1.1 port (USB 2.0 recommended) and Windows® 2000, Windows® XP SP2 or Windows® Vista. Driver installation for Windows® 2000 system is mandatory. **Driver installation for XP SP2 and Vista systems is optional and only required if your computer has issues using this telescope in driverless mode.**

- 1. Insert the installation CD.
- 2. Wait for the autoplay to start.

(If Autoplay does not automatically launch the installer, go to the desktop and double-click on the icon named My Computer. Double-click the icon for the CD-ROM/DVD drive that contains the E. Telescope software. Sometimes this will cause Autoplay to start. If it doesn't, double-click on the autorun.exe, and follow the setup steps on this page.)

3. This step is optional for Windows XP SP2 and Vista users, you do not need to install driver. You can jump to step 4. However, you can install driver if you really want to. **For Windows 2000 users, you must install driver first:** Connect the telescope's USB plug to the USB port of the computer. Install the telescope driver by clicking "Install Driver". Follow the on screen instructions to complete the

#### installation.

- 4. Install the ArcSoft camera suite by clicking "Install PhotoImpression" and "Install VideoImpression" on the menu screen. Input the license key found on the CD sleeve if prompted.
- 5. Follow the steps by clicking the appropriate buttons.
- 6. You need the Adobe Acrobat Reader software to open the manual. Click "Install Adobe Acrobat Reader" if your computer does not have this software.
- 7. If you have the Adobe Acrobat Reader software installed, you can read the manuals for the Digital Telescope and the camera suite by clicking "Telescope Manual" and "ArcSoft Application Software Manual" on the menu screen respectively.
- 8. Insert the telescope's USB plug to the USB port of the computer. A new device named "USB 2.0 Camera" will be detected on the first time the telescope is plugged in. Start the PhotoImpression or VideoImpression application to acquire image with the digital telescope.

**Under the environment with electrostatic discharge, the device may malfunction and require user to reset the device.** 

### **Package contents:**

- 1. Telescope
- 2. Digital Eyepiece (with lens, USB cable and stand)
- 3. Digital Eyepiece 100x zoom adaptor lens
- 4. Focus Remote Control unit
- 5. Software CDROM
- 6. This manual

### **Minimum system requirements:**

- · A computer with USB port
- · Intel Pentium 4 Processor or AMD Athlon XP or faster
- 256MB System RAM
- Windows 2000/XP SP2/ Windows Vista
- · CD-ROM drive
- 16-bit color display or higher

### **Software setup guide**

For Windows 2000 users, please install the telescope driver software first. However, for Windows XP SP2 or Vista users, this digital telescope does not require any driver installation. **Driver installation for XP SP2 and Vista systems is optional and only required if your computer has issues using this telescope in driverless mode.** In any case, you need to use an imaging and/or a video application software to capture the images from the digital telescope. You can use your favorite application or the ones provided on the software CDROM:

- 1. Insert the software CDROM to your CDROM drive
- 2. Wait for autoplay to start
- 3. If the installer screen does not come up automatically, click "Start", "Run", and execute the file "autorun.exe" of the CD to start the installation program.
- 4. This step is optional for Windows XP SP2 and Vista users, you do not need to install driver. You can jump to step 5. However, you can install driver if you really want to. **For Windows 2000 users, you must install driver first:**  Connect the telescope's USB plug to the USB port of the computer. Install the telescope driver by clicking "Install Driver". Follow the on screen instructions to complete the installation.
- 5. Install ArcSoft Camera Suite by clicking "Install PhotoImpression" and "Install VideoImpression" on the installer screen. Input the license key found on the CD sleeve if prompted.

# **Connecting the Digital Telescope:**

- 1. After the Telescope software has been installed, plug the Telescope digital eyepiece USB cable into your computer's USB port.
- 2. Go to the Windows Start menu to launch the imaging software like Arcsoft PhotoImpression, for example.

### **Note**:

For the location of the USB ports on your computer, please refer to your computer's user manual. To ensure that the digital telescope works normally, do not connect or disconnect the USB cable from the computer while system is starting up or shutting down. To avoid unstable system software functioning, do not connect or disconnect the USB cable while application is opening or closing. If you want to disconnect the digital telescope when the computer is on, remember to:

- 1. Close any software application that currently using for the telescope.
- 2. Disconnect the USB cable.

Never pull on the cable portion to disconnect the USB cable, always grasp the connector itself while disconnecting.

Note that the computer may not be able to recognize the telescope if it is disconnected and then reconnected while the computer is in power saving mode.

# **Using the Telescope in Digital Mode:**

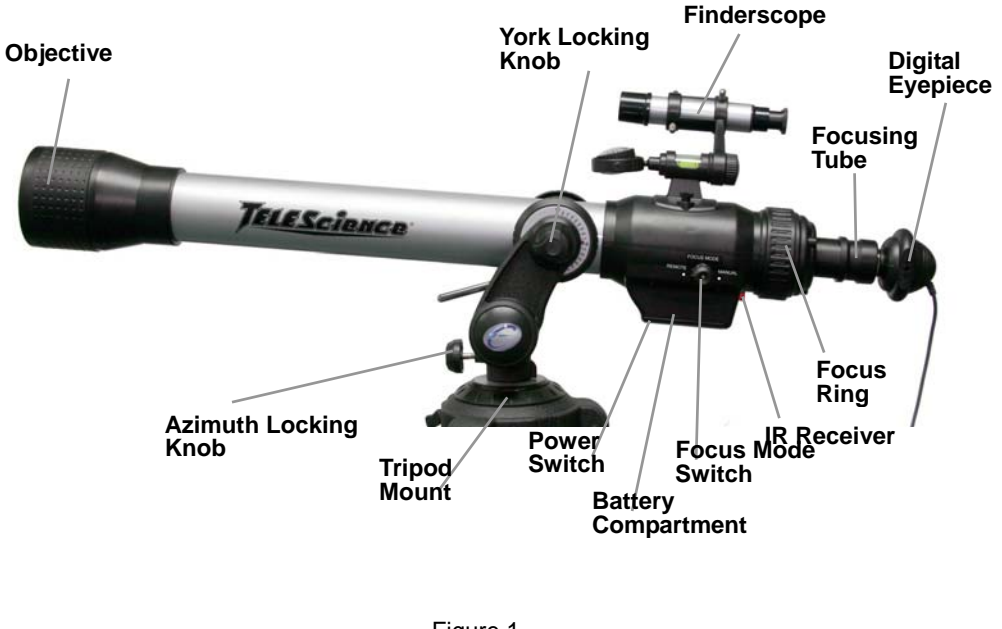

Figure 1

1. If you have been using the digital eyepiece module as a web camera, unscrew the objective lens unit from the camera (figure 2).

![](_page_11_Picture_1.jpeg)

Figure 2

2. Screw the digital eyepiece zoom adaptor lens to the eyepiece position (Figure 3). Make sure the adaptor lens is screwed in tightly.

![](_page_11_Picture_4.jpeg)

Note: Use the zoom ring to change the zoom ratio while viewing on the computer.

Figure 3

3. Insert the digital eyepiece to the telescope as shown in figure 4.

![](_page_11_Picture_8.jpeg)

Figure 4

- 4. Make sure the digital eyepiece is connected to the USB port of the computer.
- 5. Start "PhotoImpression" program from the Windows Start menu. The application will start with the "Get Photo" screen. Here you can select the device which you get your photo from. If you have correctly connected the Digital Telescope, you should be able to select the "Video" icon. (On some systems, the "Video" icon may not be selectable. In such case, get photo from "Camera/Scanner" and then select "WIA-USB Video Device".)

![](_page_11_Picture_12.jpeg)

6. A window "Capture Image from Video" will pop up, select "USB 2.0 Camera" from the "Drivers" list.

![](_page_12_Picture_169.jpeg)

7. The image window will be blank. To preview the image from the telescope, click the "Live" button.

![](_page_12_Picture_3.jpeg)

8. Set the image size to 640x480 in the properties window by clicking the "Format" button, smaller image size (e.g. 352x288) is recommended for slower computers.

Video Standard: None

Frame Rate:  $\boxed{30.000}$ 

 $\overline{\phantom{a}}$ 

Live

Flip Horizontal: | Snap Shot

Color Space / Compression: **YUY2** 

> 640 x 480 160 x 120 (default)  $160 \times 120$ <br> $176 \times 144$

Eormat

Output Size:

 $\frac{176 \times 144}{320 \times 240}$ <br>Drivers: USt 640 x 480

 $S$ ource

Properties

Properties Stream Format Video Format

![](_page_12_Picture_5.jpeg)

9. If there is flickering in the preview Capture Image from Video image, click the "Source" button. Try selecting different "PowerLine Frequency (Anti Flicker)" setting in the "Properties" window until flickering is reduced.

![](_page_12_Picture_7.jpeg)

### 10. **Focus**:

There are two focusing mode : Manual and Remote (Note: Remote mode is available only in model 9940, 9950). To select manual mode, turn the Focus Mode Switch to "Manual" (Figure 5), and adjust the focus ring until the image on the computer screen looks clear. Focusing may take a little practice. Try making small changes and waiting for the screen to catch up. (Note: The Focus mode switch is only available in model 9940,9950)

![](_page_13_Picture_2.jpeg)

Figure 5

To use the supplied Focus Remote Control unit, turn the Focus Mode Switch to "Remote" and depress the power button located near the battery door at the underside of the telescope.

![](_page_13_Picture_5.jpeg)

**Remote Control Unit:** (For model 9940, 9950 only)

The Remote control unit allows the user to control the focusing of the telescope without leaving the computer.

There are four control keys:

- 1. Focus Forward
- 2. Focus Forward (Fine)
- 3. Focus Backward
- 4. Focus Backward (Fine)

Use the Forward and Backward key to search for focus and use the Fine

adjustment key to get precise focus.

![](_page_13_Picture_15.jpeg)

Note: When using the remote control unit, make sure it is pointed directly at the IR Receiver. Reception is best within a distance of 6 feet and the remote is pointed from either side below the telescope tube, otherwise the focusing may not function properly due to poor reception. Always switch off the telescope power by depressing the power button to the off position when not in use.

![](_page_13_Picture_17.jpeg)

11. Image Capture:

Press the "Capture" button to capture the current image. Press "Done" to exit the "Capture" window.

![](_page_14_Picture_2.jpeg)

12. The captured image will appear in the main working area, select the "Enhance" or "Create" icon near the top to edit the new image, or select "Get Photo" again to capture another image. Refer to the manual of "PhotoImpression" (in the supplied installation disc) for further details.

![](_page_14_Figure_4.jpeg)

## **Using the Telescope in non-Digital Mode:**

1. Remove the digital eyepiece and attach the diagonal mirror and eyepiece to the focus tube. (figure 9).

![](_page_14_Picture_7.jpeg)

![](_page_14_Figure_8.jpeg)

- 2. Glance through the main telescope's eyepiece for your object. (Note: You may have to alter the angle of the telescope slightly.) The object will most likely seem to be blurry at this stage, but that is normal. You are just trying to get the object in the viewing field of your telescope lens.
- 3. Now adjust the focusing tube by turning the focusing ring slowly back and forth until the blurred object becomes precise.

## **HOW MUCH POWER: CHOOSING THE EYE LENS**

Power refers to the ability of a telescope to enlarge an image, or, in effect, bring it closer to the viewer. Amount of magnifying power is signified by a number followed by an X (read "power"). So if you view an object at 60X, you are seeing it as if you are 60 times closer to that object.

Power is calculated by dividing the focal length of your telescope's objective lens (probably indicated on the focus tube) by the focal length of the eye lens you select. The focal length of the eye lens is usually indicated on the eyepiece itself.

![](_page_15_Picture_144.jpeg)

The longer the focal length of the eyepiece, the less the magnifying power of the telescope; the shorter the focal length, the greater the power. So when you select an eye lens to insert into the diagonal prism, you're really choosing what magnifying power you wish to use for observation.

### **Using the digital camera module as a PC camera:**

- 1. Screw the objective lens unit back to the digital eyepiece module if it has been removed for telescope viewing. Care should be taken not to leave fingerprints or dust on the lens and the sensor of the camera.
- 2. Place the camera unit on the stand as shown below.

![](_page_15_Picture_6.jpeg)

Figure 10

- 3. Connect the camera module to the USB port of the computer
- 4. Start "PhotoImpression" or other Imaging applications from the Windows Start menu.
- 5. Adjust the focus by rotating the lens until a clear image is displayed.
- 6. You can take still pictures and save them in the computer using the same procedure as described in the section "Using the Telescope in Digital Mode".

7. To use the camera module as a web camera for video conference, you need to install applications like "Netmeeting" or "MSN Messenger", which can be downloaded from Microsoft's web site. Please refer to the corresponding application manual.

### **Handling note:**

The image sensor inside the digital eyepiece is a delicate integrated circuit and must be handled carefully. When you remove the lens from the camera, dust may fall on the sensor. Only use a blower to clean the dust. Never touch the sensor.

### **Battery Installation** (For model 9940, 9950 only)

The telescope body requires three AA size batteries for remote focusing operation. Replace the battery when the focusing speed becomes slow. Power off the telescope and unscrew the battery door on the underside of the telescope tube and insert the batteries according to the polarity mark (Figure 11).

![](_page_15_Picture_17.jpeg)

Figure 11

The Remote Focus Control Unit requires two AAA size batteries. Replace the battery when the reception is poor. Unscrew the battery door on the back of the unit and insert the batteries according to the polarity mark (Figure 12).

![](_page_16_Picture_1.jpeg)

Figure 12

### **IMPORTANT: Keep these instructions. DO NOT DISCARD.**

- 1. Only adults should install and replace batteries.
- 2. Alkaline batteries are recommended.
- 3. If the device has not been used for a long time, remove the batteries.
- 4. Do not use rechargeable batteries.
- 5. Do not mix old and new batteries.
- 6. Do not mix alkaline, standard (carbon zinc) or rechargeable (nickel cadmium) batteries.
- 7. Exhausted batteries are to be removed from the toy.
- 8. Non-rechargeable batteries are not to be recharged.
- 9. The supply terminals are not to be short-circuited.
- 10. Only batteries of the same or equivalent type as recommended are to be used.
- 11. Batteries are to be inserted with the correct polarity.
- 12. Do not dispose of batteries in fire, batteries may explode or leak.
- 13. Batteries may explode or leak if misused.

![](_page_16_Picture_17.jpeg)

If at any time in the future you should need to dispose of this product please note that Waste electrical products should not be disposed of with household waste. Please recycle where facilities exist. Check with your Local Authority or retailer for recycling advice.(Waste Electrical and Electronic Equipment Directive)

## **Technical Specifications:**

![](_page_16_Picture_155.jpeg)

# **Astronomical Terrestrial Telescope**

### **Components Of The Telescope**

![](_page_17_Figure_2.jpeg)

- 1. Micro-Adjustable Altitude **Control**
- 2. Focusing Ring
- 3. Focusing Tube
- 4. Diagonal Mirror
- 5. Fine Focus Adjustment Control
- 6. Eyepiece
- 7. Finderscope Position Adjustment Control
- 8. Finderscope Bracket
- 9. Finderscope Adjustment Screw
- 10. Finderscope
- 11. Spirit Level
- 12. Compass
- 13. Altitude Scale
- 14. Telescope Tube
- 15. Lens Hood
- 16. Objective Lens Lid(not shown)
- 17. Objective Lens (not shown)
- 18. Azimuth Locking Knob
- 19. Accessory Tray
- 20. Height Adjustment Clamp
- 21. Tripod Leg
- 22. Mount
- 23. Altitude Control Locking Knob
- 24. Yoke Locking Knob
- 25. Erecting Eyepiece / 21X **Microscope**
- 26. 3X Barlow Lens

**WARNING ! THIS TELESCOPE SET IS APPROPRIATE FOR CHILDREN OVER 8YEARS OLD. OTHERWISE, SUPERVISION OF AN ADULT IS REQUIRED. CAUTION ! DO NOT VIEW SUN THROUGH TELESCOPE AS SERIOUS INJURY TOEYE MAY RESUT.** 

**Read the following information and instructions before use. Follow them and keep them for reference.** 

### *How to Care For Your Telescope*

Appropriate care of the telescope will allow many years of pleasant viewing enjoyment.

### **The Objective Lens**

The objective lens of Telescope has been intensely polished and established to minute tolerances. It must be cleaned with care and as seldom as possible to avoid affecting its precision and performance. An inexperienced person must never take the lenses out of their mount.

#### **Cleaning The Lens**

Clean the lens only when it is required. The first step is to remove the dust with a camelhair brush or an ear-type syringe. Set few drops of ether or isopropyl alcohol on a piece of clean cotton that has been washed several times and wipe the lenses very delicately, avoiding circular motion. In addition, blow any remaining lint or dust off with an ear-type syringe.

#### **Sudden Temperature Changes**

If possible, avoid taking the telescope from cold outside air into a warm room. This will make the objective lens to be covered with condensed moisture, which must be removed at once. To do this, place the objective lens at a safe distance from heat source and let it warm slowly until the moisture has vanished.

> *It is important to note that any stains left on the lenses must be delicately wiped off after the lenses are completely dry.*

![](_page_17_Picture_40.jpeg)

![](_page_18_Picture_0.jpeg)

### *Helpful Hints For Setting Up the Telescope*

STEP<sub>1</sub>

- Unpack the tripod legs (21) from the box.
- To fix tripod legs to Mount (22), align holes of tripod legs with those of the Mount. (Figure 2a)
- Then secure each leg by placing a long 2'' bolt with washer into the hole given and fixed with a wingnut and washer.
- Now tighten the bolts.

Note : When fixing tripod legs to Mount, be sure that hinged flange on each tripod leg faces inward. The tripod Accessory Tray (19) will attach to these flanges.

#### STEP 2

- Stand the tripod up vertically and spread the tripod legs fully apart.
- Loosen the 3 leg screws.
- Grab Mount and lift.
- Then drag out the extension of the tripod legs to the desired height (at equal lengths) and tighten the thumb screw in each leg to maintain it in position.

#### STEP 3

Using the small machine screws and wingnuts provided, attach the Accessory Tray (19) to each of the flanges on the tripod legs. (Figure 2b)

Note : Flange should fit under Accessory Tray when attached.

#### STEP 4

- Take out the Telescope Tube (14) from the box.
- Thread the Micro-adjustable Altitude Control (1) via the Altitude Control Locking Knob (23). (Figure 3a) Insert a brass stud into the screw hole before tightening the Altitude Control Knob.
- Now attach the Telescope Tube (14) to the Yoke by aligning the hole in telescope body with that in the Yoke Locking Knob.
- Screw Yoke Locking Knob (24) via both holes and tighten the knob (Figure 3b).

#### STEP 5

- Take out the finderscope (10), including the Finderscope Bracket (8) attached, from the box.
- Attach the finderscope assembly to the spirit level (11) and tighten the finderscope position adiustment control (7).
- Remove the two knurled thumb screws from the Telescope Tube.
- Position the Spirit Level (11) on the Telescope Tube so that the holes in the base of the bracket line up with the exposed holes in the Telescope Tube. (Figure 3c)
- Replace the two knurled thumb screws and fasten securely.

#### - 3 -

#### STEP 6

- Insert Diagonal Mirror (4) into the Focusing Tube (3).
- Now insert Eyepiece (6) into Diagonal Mirror.

#### STEP 7

• Place the telescope tube assembly and the Yoke onto the tripod mount and tighten from the underside with the small locking knob provided. (Figure 2c) Insert a brass stud into the screw hole before tightening the Azimuth Locking Knob(18). (Figure 3d)

#### STEP 8

- An Erecting Eyepiece has been provided for terrestrial viewing. It is provided to erect the upside down image seen through an astronomical telescope.
- When using the Erecting Evepiece, remove the Diagonal Mirror and insert the Erecting Evepiece (18) into the Focusing Tube (Figure 4).

#### STEP 9

- For use of Barlow, insert the Barlow Lens into the Focusing Tube.
- Insert the Diagonal Mirror into the Barlow.
- Now the Eyepiece can then be inserted into the Diagonal Mirror (Figure 5).

![](_page_18_Figure_40.jpeg)

#### *Observing Astronomical Objects Through Your Telescope*

- 1. Glance through the main telescope's Eyepiece (6) for your object. (Note : You may have to alter the angle of the telescope slightly.) The object will most likely seem to be blurry at this stage, but that is normal. You are just trying to get the object in the viewing field of your telescope lens. Once you have accomplished this task, fasten the knob to keep the accuracy of your telescope steady.
- 2. Now adjust the Focusing Tube (3) by turning the Focusing Ring (2) slowing back and forth until the blurred object becomes precise. You can also use the Fine Focus Adjustment Control (5) for more precise adjustment.
- 3. If you are going to be looking through the telescope for a short period of time, you can insert the Eyepiece directly into the Focusing Tube. To be more comfortable when using your telescope for longer periods of time, place the Diagonal Mirror (4) into the Focusing Tube and the Eyepiece into the Diagonal Mirror.

#### *Viewing Terrestrial Objects Through Your Telescope*

For viewing of terrestrial objects, remove the Diagonal Mirror (4) and the Eyepiece (6) from the Focusing Tube (3) and insert the Erecting Eyepiece (25). The Erecting Eyepiece (25) can also be used as a 21X Microscope by placing the objective end (the end with the transparent tube) flat on an object and looking through the Eyepiece.

#### *How To Use the Telescope*

Our telescope offers an extensive selection parts and accessories for your telescope to further enhance the exploration of worlds beyond. As well, it is a precision optical instrument certain to give many years of enjoyment and entertainment.

#### **Viewing**

What you see through a telescope and how accurate you see it is a function of three factors ;

- Power / Magnification
- **Brightness**
- Resolution / Clarity of image

It is a common misunderstanding that the more power you have, the better it is. Indeed, essential functions of a telescope are to magnify the image, or give the effect of being closer to object of observation. However, there are limits to how much power to use effectively. With every increase in magnification, there is a corresponding reduction of brightness and resolution. Too much magnification and the image will become dim and blurry so that the features of the object become vague. For best view of any astronomical body, you mist strike a balance between the three viewing qualities.

Furthermore, with every increase in power, there is a decrease in field of view. The field of view is the circle of sky you see as you look through your telescope. The more you increase magnification, the more close that circle becomes. You will also notice that celestial bodies seem to move fast across the field of view even at low powers. That movement is still more recognizable at high powers. High power will provide some dramatic views of lunar or planetary features, but can also be somewhat frustrating until you acquire a certain level of expertise at tracking objects smoothly.

#### *Aligning the Finderscope*

The relatively high magnifying power of the telescope results in a limited field of view. Therefore, finding a particular star or planet desired to observe could be a little hard.

To aid in correctly aiming your telescope, you have a finderscope. Your finderscope is a small , low power telescope equipped with crosshairs, and it provides an incomparably wider field of view than your main telescope. When the finderscope is correctly aligned, locating a celestial body via the main telescope becomes less difficult.

By loosing the Finderscope Position Adjustment Control (7), you can adjust the Finderscope to your desired position.

#### **To align the finderscope follow these simple directions:**

(Note : We strongly recommend that you follow these directions during daylight hours).

- 1. Install the lowest power eye lens into the diagonal mirror.
	- Pick out an easily recognized, stationary object no closer than a thousand yards away.
	- Rotate your telescope along its horizontal axis and raise the telescope along vertical axis until the object is centred in the field of view and focus.
- **Note:** Tighten the Locking Screw on the mount to hold the telescope in position. The higher the object above the horizon, the less difficult the position of the telescope.
- 2. Look via the finderscope
	- If the object lined up in the telescope is not observable, unfasten the adjustment screws and move the finderscope around until visible.
	- Once in focus, tighten the adjustment screws while keeping the object centred as much as possble.

**Important Note :** The finderscope function is for viewing of the sky only, therefore, the object will always be upside down.

- 3. Use the adjustment screws to zero in on the object.
	- Loosen the adjustment screws on one side, then tighten adjustment screws on the other side to move the object squarely onto the crosshairs.
	- Recheck telescope to make sure that it is still on focus.
	- If it moved, then readjust your telescope and repeat the alignment step for the finderscope.

#### *Power Strength : Selecting The Eye Lens*

Power means the ability of telescope to increase an image, or appear to bring the image closer to the viewer. Value of magnifying power is distinguished by a number followed by an X (read power). Therefore, If you view an object at 175X, you are seeing it as though you are 175 times closer to that object.

Power is calculated by dividing the focal length of objective lens of your telescope by the focal length of the eye lens you choose. The focal length of the eye lens is usually indicated on the eyepiece itself. For example : 4mm

![](_page_19_Picture_297.jpeg)

The longer the focal length of the eyepiece, the less the magnifying power of the telescope. Whereas the shorter the focal length, the greater the power. Therefore, when choosing an eye lens to insert the diagonal prism, you are actually selecting what magnifying power you wish to use for inspection.

## **Technical Specifications**

#### **# 3022, #3023, #9940, #9950**

![](_page_19_Picture_298.jpeg)

/ 21X Microscope, 3X Barlow Lens

# **Eyepiece Chart & Power Limits**

![](_page_19_Picture_299.jpeg)

<span id="page-20-0"></span>![](_page_20_Picture_0.jpeg)

# INSTRUCTION MANUAL

**NEW GENERATION ASTRONOMICAL TERRESTRIAL TELESCOPE**

![](_page_20_Picture_3.jpeg)

# **Parent Quick Start Guide (3069, 30699)**

While Professional Digital Telescope is easy to install and use, the initial hardware and software setup must be done by an adult. Please follow the instructions below to get started.

It is important to install the software first. This telescope will work on computers equipped with a USB 1.1 port (USB 2.0 recommended) and Windows® 2000, Windows® XP SP2 or Windows® Vista. Driver installation for Windows® 2000 system is mandatory. **Driver installation for XP SP2 and Vista systems is optional and only required if your computer has issues using this telescope in driverless mode.**

- 1. Insert the installation CD.
- 2. Wait for the autoplay to start.

(If Autoplay does not automatically launch the installer, go to the desktop and double-click on the icon named My Computer. Double-click the icon for the CD-ROM/DVD drive that contains the E. Telescope software. Sometimes this will cause Autoplay to start. If it doesn't, double-click on the autorun.exe, and follow the setup steps on this page.)

3. This step is optional for Windows XP SP2 and Vista users, you do not need to install driver. You can jump to step 4. However, you can install driver if you really want to. **For Windows 2000 users, you must install driver first:** Connect the telescope's USB plug to the USB port of the computer. Install the telescope driver by clicking "Install Driver". Follow the on screen instructions to complete the

#### installation.

- 4. Install the ArcSoft camera suite by clicking "Install PhotoImpression" and "Install VideoImpression" on the menu screen. Input the license key found on the CD sleeve if prompted.
- 5. Follow the steps by clicking the appropriate buttons.
- 6. You need the Adobe Acrobat Reader software to open the manual. Click "Install Adobe Acrobat Reader" if your computer does not have this software.
- 7. If you have the Adobe Acrobat Reader software installed, you can read the manuals for the Digital Telescope and the camera suite by clicking "Telescope Manual" and "ArcSoft Application Software Manual" on the menu screen respectively.
- 8. Insert the telescope's USB plug to the USB port of the computer. A new device named "USB 2.0 Camera" will be detected on the first time the telescope is plugged in. Start the PhotoImpression or VideoImpression application to acquire image with the digital telescope.

**Under the environment with electrostatic discharge, the device may malfunction and require user to reset the device.** 

### **Package contents:**

- 1. Telescope
- 2. Digital Eyepiece (with lens, USB cable and stand)
- 3. Digital Eyepiece adaptor lens
- 4. Software CDROM
- 5. This manual

### **Minimum system requirements:**

- · A computer with USB port
- · Intel Pentium 4 Processor or AMD Athlon XP or faster
- · 256MB System RAM
- Windows 2000/XP SP2/ Windows Vista
- · CD-ROM drive
- 16-bit color display or higher

## **Software setup guide**

For Windows 2000 users, please install the telescope driver software first. However, for Windows XP SP2 or Vista users, this digital telescope does not require any driver installation. **Driver installation for XP SP2 and Vista systems is optional and only required if your computer has issues using this telescope in driverless mode.** In any case, you need to use an imaging and/or a video application software to capture the images from the digital telescope. You can use your favorite application or the ones provided on the software CDROM:

- 1. Insert the software CDROM to your CDROM drive
- 2. Wait for autoplay to start
- 3. If the installer screen does not come up automatically, click "Start", "Run", and execute the file "autorun.exe" of the CD to start the installation program.
- 4. This step is optional for Windows XP SP2 and Vista users, you do not need to install driver. You can jump to step 5. However, you can install driver if you really want to. **For Windows 2000 users, you must install driver first:**  Connect the telescope's USB plug to the USB port of the computer. Install the telescope driver by clicking "Install Driver". Follow the on screen instructions to complete the installation.
- 5. Install ArcSoft Camera Suite by clicking "Install PhotoImpression" and "Install VideoImpression" on the installer screen. Input the license key found on the CD sleeve if prompted.

# **Connecting the Digital Telescope:**

- 1. After the Telescope software has been installed, plug the Telescope digital eyepiece USB cable into your computer's USB port.
- **2.** Go to the Windows Start menu to launch the imaging software like Arcsoft PhotoImpression, for example.

### **Note**:

For the location of the USB ports on your computer, please refer to your computer's user manual. To ensure that the digital telescope works normally, do not connect or disconnect the USB cable from the computer while system is starting up or shutting down. To avoid unstable system software functioning, do not connect or disconnect the USB cable while application is opening or closing. If you want to disconnect the digital telescope when the computer is on, remember to:

- 1. Close any software application that currently using for the telescope.
- 2. Disconnect the USB cable.

Never pull on the cable portion to disconnect the USB cable, always grasp the connector itself while disconnecting.

Note that the computer may not be able to recognize the telescope if it is disconnected and then reconnected while the computer is in power saving mode.

# **Using the Telescope in Digital Mode:**

![](_page_22_Picture_30.jpeg)

1. If you have been using the digital eyepiece module as a web camera, unscrew the objective lens unit from the camera (figure 2).

![](_page_23_Picture_1.jpeg)

Figure 2

2. Screw the digital eyepiece adaptor lens to the eyepiece position (Figure 3). Make sure the adaptor lens is screwed in tightly.

![](_page_23_Picture_4.jpeg)

3. Insert the digital eyepiece to the telescope as shown in figure 4.

![](_page_23_Figure_6.jpeg)

![](_page_23_Figure_7.jpeg)

- 4. Make sure the digital eyepiece is connected to the USB port of the computer.
- 5. Start "PhotoImpression" program from the Windows Start menu. The application will start with the "Get Photo" screen. Here you can select the device which you get your photo from. If you have correctly connected the Digital Telescope, you should be able to select the "Video" icon. (On some systems, the "Video" icon may not be selectable. In such case, get photo from "Camera/Scanner" and then select "WIA-USB Video Device".)

![](_page_23_Figure_10.jpeg)

6. A window "Capture Image from Video" will pop up, select "USB 2.0 Camera" from the "Drivers" list.

![](_page_24_Picture_173.jpeg)

7. The image window will be blank. To preview the image from the telescope, click the "Live" button.

![](_page_24_Picture_3.jpeg)

8. Set the image size to 640x480 in the properties window by clicking the "Format" button, smaller image size (e.g. 352x288) is recommended for slower computers.

Video Standard: None

Frame Rate:  $\boxed{30.000}$ 

 $\overline{\phantom{a}}$ 

Live

Flip Horizontal: | Snap Shot

Color Space / Compression: **YUY2** 

> 640 x 480 160 x 120 (default)  $160 \times 120$ <br> $176 \times 144$

Eormat

Output Size:

 $\frac{176 \times 144}{320 \times 240}$ <br>Drivers: USt 640 x 480

 $S$ ource

Properties

Properties Stream Format Video Format

![](_page_24_Picture_5.jpeg)

9. If there is flickering in the preview Capture Image from Video image, click the "Source" button. Try selecting different "PowerLine Frequency (Anti Flicker)" setting in the "Properties" window until flickering is reduced.

![](_page_24_Picture_7.jpeg)

10. Focus:

Adjust the focus ring until the image on the computer screen looks clear. Focusing may take a little practice. Try making small changes and waiting for the screen to catch up.

11. Image Capture:

 Press the "Capture" button to capture the current image. Press "Done" to exit the "Capture" window.

![](_page_25_Picture_4.jpeg)

12. The captured image will appear in the main working area, select the "Enhance" or "Create" icon near the top to edit the new image, or select "Get Photo" again to capture another image. Refer to the manual of "PhotoImpression" (in the supplied installation disc) for further details.

![](_page_25_Figure_6.jpeg)

## **Using the Telescope in non-Digital Mode:**

1. Remove the digital eyepiece and attach the diagonal mirror and eyepiece to the focus tube. (figure 5).

![](_page_25_Picture_9.jpeg)

![](_page_25_Figure_10.jpeg)

- 2. Glance through the main telescope's eyepiece for your object. (Note: You may have to alter the angle of the telescope slightly.) The object will most likely seem to be blurry at this stage, but that is normal. You are just trying to get the object in the viewing field of your telescope lens.
- 3. Now adjust the focusing tube by turning the focusing ring slowly back and forth until the blurred object becomes precise.

# **HOW MUCH POWER: CHOOSING THE EYE LENS**

Power refers to the ability of a telescope to enlarge an image, or, in effect, bring it closer to the viewer. Amount of magnifying power is signified by a number followed by an X (read "power"). So if you view an object at 60X, you are seeing it as if you are 60 times closer to that object.

Power is calculated by dividing the focal length of your telescope's objective lens (probably indicated on the focus tube) by the focal length of the eye lens you select. The focal length of the eye lens is usually indicated on the eyepiece itself.

 $600mm$  (focal length of objectives lens)  $20$ mm (focal length of eyepiece) = 30X (power)

The longer the focal length of the eyepiece, the less the magnifying power of the telescope; the shorter the focal length, the greater the power. So when you select an eye lens to insert into the diagonal prism, you're really choosing what magnifying power you wish to use for observation.

### **Using the digital camera module as a PC camera:**

- 1. Screw the objective lens unit back to the digital eyepiece module if it has been removed for telescope viewing. Care should be taken not to leave fingerprints or dust on the lens and the sensor of the camera.
- 2. Place the camera unit on the stand as shown below.

![](_page_26_Picture_5.jpeg)

- Figure 6
- 3. Connect the camera module to the USB port of the computer
- 4. Start "PhotoImpression" or other Imaging applications from the Windows Start menu.
- 5. Adjust the focus by rotating the lens until a clear image is displayed.
- 6. You can take still pictures and save them in the computer using the same procedure as described in the section "Using the Telescope in Digital Mode".
- 7. To use the camera module as a web camera for video conference, you need to install applications like "Netmeeting" or "MSN Messenger", which can be

downloaded from Microsoft's web site. Please refer to the corresponding application manual.

## **Handling note:**

The image sensor inside the digital eyepiece is a delicate integrated circuit and must be handled carefully. When you remove the lens from the camera, dust may fall on the sensor. Only use a blower to clean the dust. Never touch the sensor.

### **Technical Specifications:**

![](_page_26_Picture_189.jpeg)

### **IMPORTANT: Keep these instructions. DO NOT DISCARD.**

![](_page_26_Picture_18.jpeg)

If at any time in the future you should need to dispose of this product please note that Waste electrical products should not be disposed of with household waste. Please recycle where facilities exist. Check with your Local Authority or retailer for recycling advice.(Waste Electrical and Electronic Equipment Directive)

# **Astronomical Terrestrial Telescope**

### **Components Of The Telescope**

![](_page_27_Figure_3.jpeg)

# **CAUTION ! DO NOT VIEW SUN THROUGH TELESCOPE AS SERIOUS INJURY TO EYE MAY RESUT.**

**Read the following information and instructions before use. Follow them and keep them for reference.** 

### *How to Care For Your Telescope*

Appropriate care of the telescope will allow many years of pleasant viewing enjoyment.

#### **The Objective Lens**

The objective lens of Tele-Science® Telescope has been intensely polished and established to minute tolerances. It must be cleaned with care and as seldom as possible to avoid affecting its precision and performance. An inexperienced person must never take the lenses out of their mount.

#### **Cleaning The Lens**

Clean the lens only when it is required. The first step is to remove the dust with a camelhair brush or an ear-type syringe. Set few drops of ether or isopropyl alcohol on a piece of clean cotton that has been washed several times and wipe the lenses very delicately, avoiding a circular motion. In addition, blow any remaining lint or dust off with an ear-type syringe.

### **Sudden Temperature Changes**

If possible, avoid taking the telescope from cold outside air into a warm room. This will make the objective lens to be covered with condensed moisture, which must be removed at once. To do this, place the objective lens at a safe distance from heat source and let it warm slowly until the moisture has vanished.

> *It is important to note that any stains left on the lenses must be delicately wiped off after the lenses are completely dry.*

### *Helpful Hints For Setting Up the Telescope*

### STEP 1

• Unpack the tripod legs (18) from the box.

### STEP 2

- Stand the tripod up vertically and spread the tripod legs fully apart.
- Then drag out the extension of the tripod legs to the desired height (at equal lengths) and tighten the locking lever in each leg to maintain it in position.

### STEP 3

- Take out the Telescope Tube (9) from the box.
- Unscrew the Clamp Screw  $(12)$  and slide in the Telescope Tube  $(9)$ .
- Before tightening the clamp screw, rotate the tube so that the lettering is right side up and the tube is in the appropriate position as shown in the photo.
- Now attach the Telescope Tube (9) and the clamp to the Yoke by aligning the hole in the clamp with that in the Yoke.
- Screw the Yoke Locking Knob (6) via the hole and tighten the knob.

#### STEP 4

• Hold the Telescope Tube assembly by the fork arm and place the fork arm base inside the tripod mounting platform.

### STEP 5

- Take out the finderscope (14), including the Finderscope Bracket (15) attached, from the box.
- Attach the finderscope assembly to the spirit level (16) and tighten the finderscope position adjustment control (17).
- Remove the two knurled thumb screws from the Telescope Tube.
- Position the Spirit Level (16) on the Telescope Tube so that the holes in the base of the bracket line up with the exposed holes in the Telescope Tube.
- Replace the two knurled thumb screws and fasten securely.

### STEP 6

- Insert Diagonal Mirror (3) into the Focusing Tube (4).
- Now insert Eyepiece (1) into Diagonal Mirror.

### STEP 7

- An Erecting Eyepiece has been provided for terrestrial viewing. It is provided to erect the upside down image seen through an astronomical telescope.
- When using the Erecting Eyepiece, remove the Diagonal Mirror and insert the Erecting Eyepiece (19) into the Focusing Tube (Figure 2).

### STEP 8

- For use of Barlow, insert the Barlow Lens into the Focusing Tube.
- Insert the Diagonal Mirror into the Barlow.
- Now the Eyepiece can then be inserted into the Diagonal Mirror (Figure 3).

![](_page_28_Figure_16.jpeg)

### *Observing Astronomical Objects Through Your Telescope*

- 1. Glance through the main telescope's Eyepiece (1) for your object. (Note : You may have to alter the angle of the telescope slightly.) The object will most likely seem to be blurry at this stage, but that is normal. You are just trying to get the object in the viewing field of your telescope lens. Once you have accomplished this task, fasten the knob to keep the accuracy of your telescope steady.
- 2. Now adjust the Focusing Tube (4) by turning the Focusing Ring (5) slowing back and forth until the blurred object becomes precise. You can also use the Fine Focus Adjustment Control (2) for more precise adjustment.
- 3. If you are going to be looking through the telescope for a short period of time, you can insert the Eyepiece directly into the Focusing Tube. To be more comfortable when using your telescope for longer periods of time, place the Diagonal Mirror (3) into the Focusing Tube and the Eyepiece into the Diagonal Mirror.

### *Viewing Terrestrial Objects Through Your Telescope*

For viewing of terrestrial objects, remove the Diagonal Mirror (3) and the Eyepiece (1) from the Focusing Tube (4) and insert the Erecting Eyepiece (19). The Erecting Eyepiece (19) can also be used as a 21X Microscope by placing the objective end (the end with the transparent tube) flat on an object and looking through the Eyepiece.

### *How To Use the Telescope*

Tele-Science® offers an extensive selection parts and accessories for your telescope to further enhance the exploration of worlds beyond. As well, it is a precision optical instrument certain to give many years of enjoyment and entertainment.

### *Viewing*

What you see through a telescope and how accurate you see it is a function of three factors ;

- Power / Magnification
- **Brightness**
- Resolution / Clarity of image

It is a common misunderstanding that the more power you have, the better it is. Indeed, essential functions of a telescope are to magnify the image, or give the effect of being closer to object of observation. However, there are limits to how much power to use effectively. With every increase in magnification, there is a corresponding reduction of brightness and resolution. Too much magnification and the image will become dim and blurry so that the features of the object become vague. For best view of any astronomical body, you must strike a balance between the three viewing qualities.

Furthermore, with every increase in power, there is a decrease in field of view. The field of view is the circle of sky you see as you look through your telescope. The more you increase magnification, the smaller that circle becomes. You will also notice that celestial bodies seem to move fast across the field of view even at low powers. That movement is still more recognizable at high powers. High power will provide some dramatic views of lunar or planetary features, but can also be somewhat frustrating until you acquire a certain level of expertise at tracking objects smoothly.

### *Aligning the Finderscope*

The relatively high magnifying power of the telescope results in a limited field of view. Therefore, finding a particular star or planet desired to observe could be a little hard.

To aid in correctly aiming your telescope, you have a finderscope. Your finderscope is a small , low power telescope equipped with crosshairs, and it provides an incomparably wider field of view than your main telescope. When the finderscope is correctly aligned, locating a celestial body via the main telescope becomes less difficult.

By loosing the Finderscope Position Adjustment Control (17), you can adjust the Finderscope to your desired position.

### **To align the finderscope follow these simple directions:**

(Note : We strongly recommend that you follow these directions during daylight hours).

- 1. Install the lowest power eye lens into the diagonal mirror.
	- Pick out an easily recognized, stationary object no closer than a thousand yards away.
	- Rotate your telescope along its horizontal axis and raise the telescope along vertical axis until the object is centred in the field of view and focus.
- **Note:** A) Tighten the Locking Knobs on the mount to hold the telescope in position. The higher the object above the horizon, the less difficult the position of the telescope.
- 2. Look via the finderscope
	- If the object lined up in the telescope is not observable, unfasten the adjustment screws and move the finderscope around until visible.
	- Once in focus, tighten the adjustment screws while keeping the object centred as much as possible.

**Important Note :** The finderscope function is for viewing of the sky only, therefore, the object will always be upside down.

- 3. Use the adjustment screws to zero in on the object.
	- Loosen the adjustment screws on one side, then tighten adjustment screws on the other side to move the object squarely onto the crosshairs.
	- Recheck telescope to make sure that it is still on focus.
	- If it moved, then readjust your telescope and repeat the alignment step for the finderscope.

### *Power Strength : Selecting The Eye Lens*

Power means the ability of telescope to increase an image, or appear to bring the image closer to the viewer. Value of magnifying power is distinguished by a number followed by an X (read power). Therefore, If you view an object at 150X, you are seeing it as though you are 150 times closer to that object.

Power is calculated by dividing the focal length of objective lens of your telescope by the focal length of the eye lens you choose. The focal length of the eye lens is usually indicated on the eyepiece itself. For example : 4mm

**600 mm (focal length of objective lens) Example: -------------------------------------------------------------------- = 150 X (power) 4 mm (focal length of eyepiece)** The longer the focal length of the eyepiece, the less the magnifying power of the telescope. Whereas the shorter the focal length, the greater the power. Therefore, when choosing an eye lens to insert the diagonal prism, you are actually selecting what magnifying power you wish to use for inspection.

# **Technical Specifications**

### **# 3067, #3068, #3069, #30699**

![](_page_29_Picture_197.jpeg)

#### / 21X Microscope, 3X Barlow Lens

# **Eyepiece Chart & Power Limits**

![](_page_29_Picture_198.jpeg)